## *Hardware Connection*

 $\Box^+$ 

Create a wireless network from an Ethernet connection. This mode is suitable for dorm rooms or homes where there's already a wired router but you need a wireless hotspot.

## **Wireless Router Mode (Default) 1 2 Access Point Mode**

Create an instant private wireless network and share Internet to multiple Wi-Fi devices.This mode is suitable for hotel rooms and home networks.

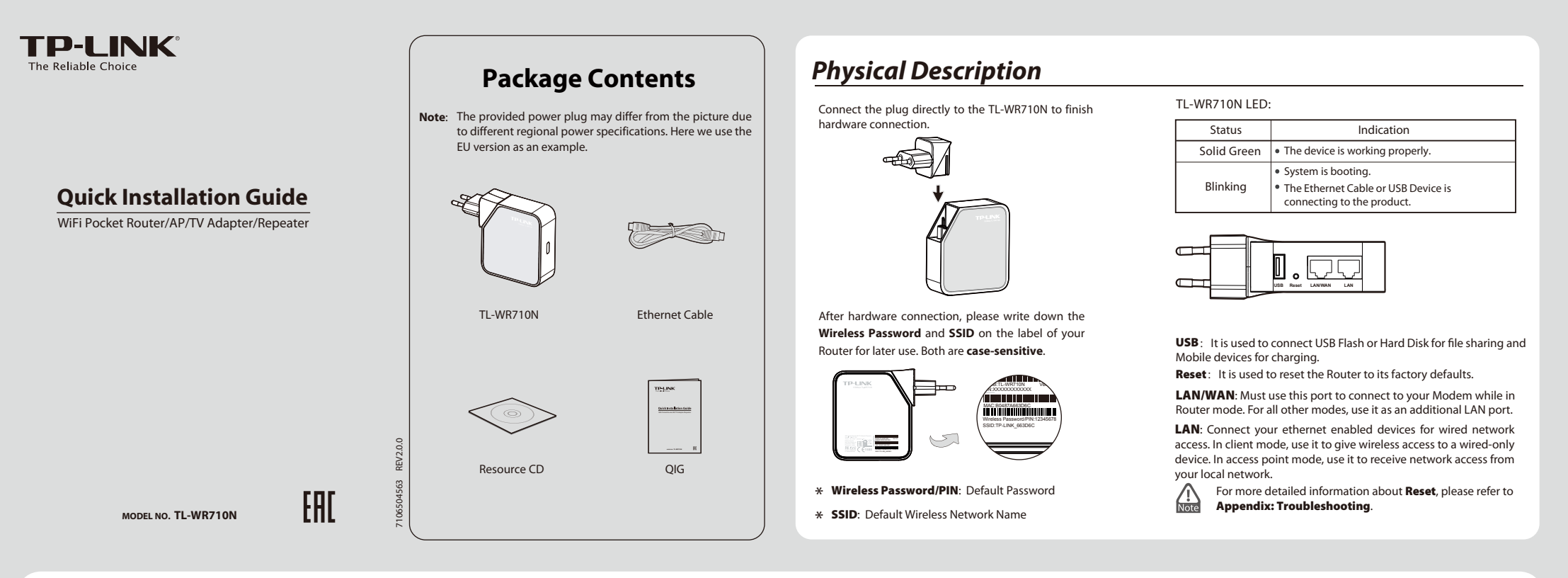

(Note: if the hotel's Internet has an (Note: if the hotel's Internet has an authentica-<br>
connection. Connection authentication process, you will need to authenticate only once and only on one device.)

The repeated signal will display the same network name and password as your existing wireless network.

## **3 4 Client Mode WISP Client Router Mode 5**

Use as a client router to receive Internet access from a Wireless Internet Service Provider (WISP), and share that access with local devices.

# **Operation Mode Configuration**

**4** Enter the **Default Password**. Click **OK** or **Next**.

rk security key

 $\begin{array}{|c|c|} \hline \begin{array}{|c|c|} \hline \begin{array}{|c|c|} \hline \begin{array}{|c|c|} \hline \begin{array}{|c|c|} \hline \begin{array}{|c|c|} \hline \begin{array}{|c|c|} \hline \begin{array}{|c|c|} \hline \begin{array}{|c|c|} \hline \begin{array}{|c|c|} \hline \begin{array}{|c|c|} \hline \begin{array}{|c|c|} \hline \begin{array}{|c|c|} \hline \begin{array}{|c|c|} \hline \begin{array}{|c|c|} \hline \begin{array}{|c|c|$ 

**2** After a successful login, click "**Quick Setup**" from the menu to configure your TL-WR710N. Click "Next"

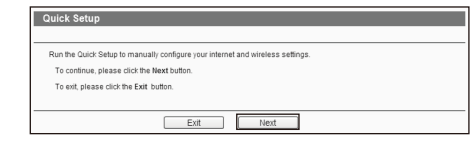

Repeat signal from an existing wireless network. This mode is suitable to extend wireless coverage, reaching devices that were previously too far from your primary router to maintain a stable wireless

2 Set up the TCP/IP Protocol in "Obtain an IP 3 Click the Wireless Network icon all on your 4 Enter the Default Password. Click OK or 4 The figure below indicates you have successfully connected to your network.

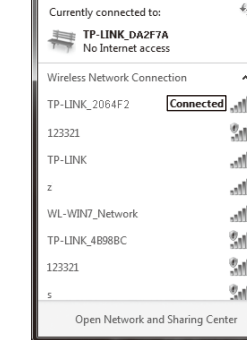

## **Repeater Mode**

**3** Click the Wireless Network icon all on your desktop. Select the **Default SSID** of the TL-WR710N, then click **Connect**.

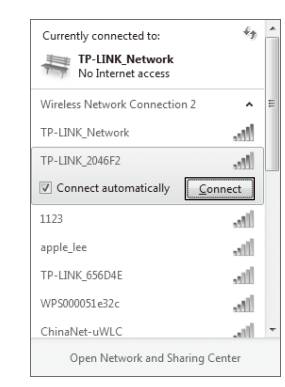

(Note: if the hotel's Internet has an authentication process, you will need to authenticate it

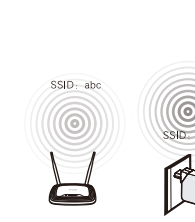

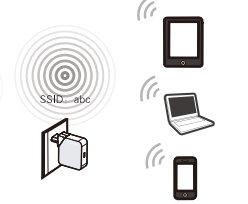

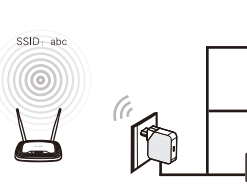

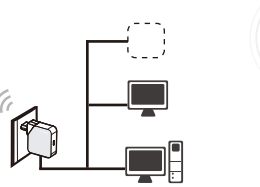

In this mode, this device can be connected to another device via Ethernet cable and act as an adapter to grant your wired devices access to a wireless network, especially for a Smart TV, Media Player, or Game console only with an Ethernet port.

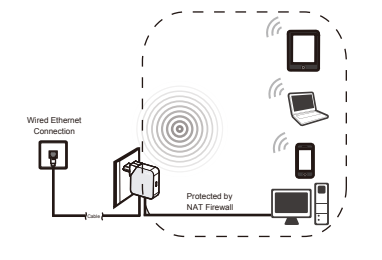

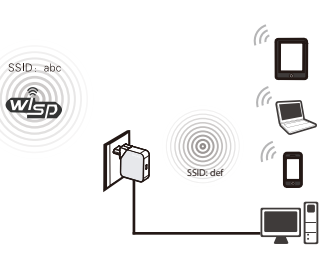

Instant Wireless Connection (The examples illustrated below are from Windows 7. If you are using a different Windows, or a Mac Operating System, your screenshots may look different, but the procedure is the same.)

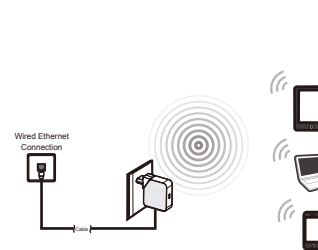

**3** Choose the **Working Mode** you need, then click "**Next**" and refer to the corresponding mode on the back page for further instruction.

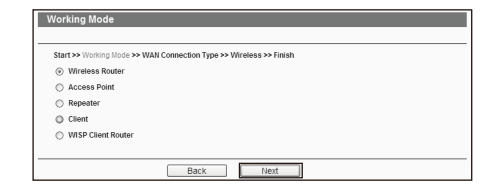

**1** Open a Web browser and go to the page **http://tplinklogin.net**. Enter the default **User Name** and **Password**: admin, both in lower case letters. Click **OK**.

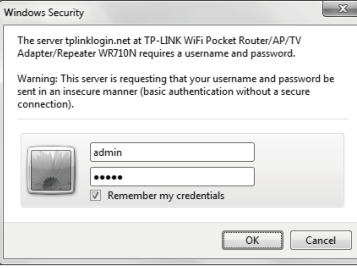

 $\overline{\phantom{a}}_1$ 

Go to **Start > Control Panel > View network status and tasks > Change adapter settings**. Right click **Wireless Network Connection,** and select **Properties**. Double click **Internet Protocol Version 4 (TCP/IPv4)** in the item list.

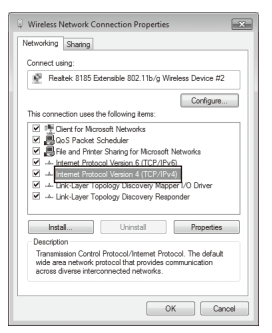

**2** Set up the TCP/IP Protocol in "**Obtain an IP address automatically**" and "**Obtain DNS sever address automatically**" mode on your PC. Click **OK**.

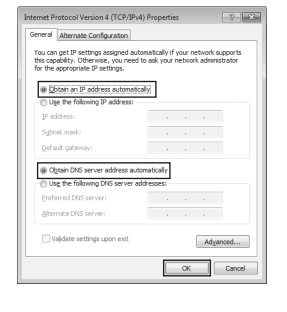

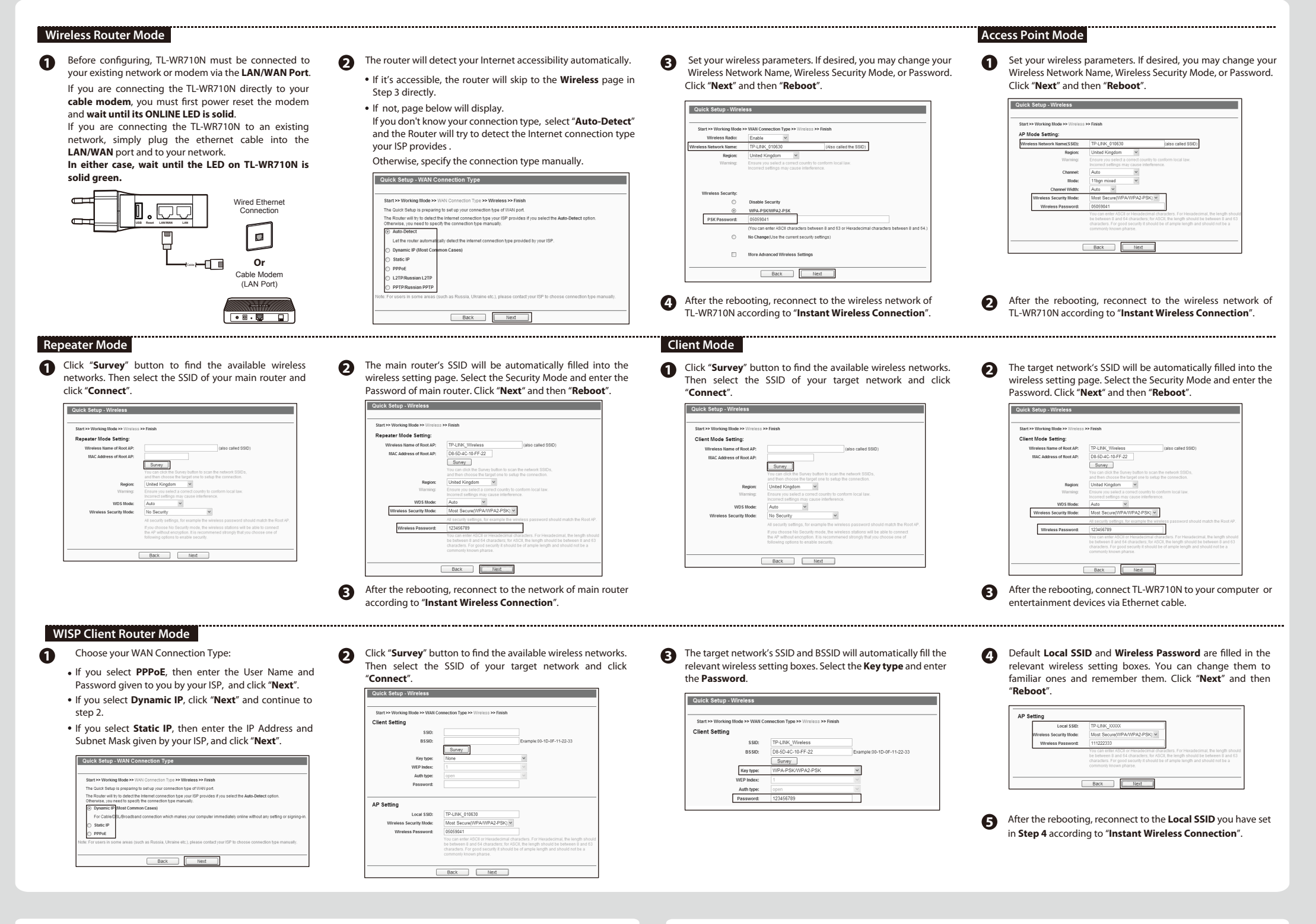

- 1) Restore the Router's configuration to its factory default settings. If you don't know how to do that, please refer to **How can I restore my Router's conguration to its factory default settings?**
- 2) To log in the Web Management page, use the default user name and password: admin, admin.
	- To connect to the Wireless Network, use the default password on the label.
- 3) Try to configure your Router once again by following the instructions in the previous steps of the QIG.

### How can I restore my Router's configuration to its<br>factory*'*default settings? **2**

# *Appendix3: Troubleshooting*

With the Router powered on, use a pin to press and hold the **Reset** button for about 5 seconds before releasing it.

**Fee:** Depending on rate of different carriers. **E-mail:** support.sg@tp-link.com **Service time:** 24hrs, 7 days a week

### **What can I do if I forget my password? 1**

### For more advanced settings, please refer to the User Guide in the Resource CD.

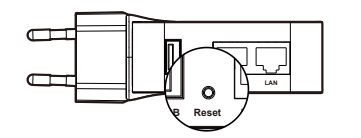

**Fee:** Depending on rate of different carriers<br>**E-mail:** support.it@tp-link.com<br>**Service time:** Monday to Friday, 09:00 to 13:00; 14:00 to 18:00

### **3 What can I do if my signal strength is low?**

Low signal strength can be caused by obstruction from walls or objects. If you are receiving low signal strength, try to place your TL-WR710N in a higher location, keeping it away from obstructed locations like under or behind a desk.

Generally speaking, putting your TL-WR710N in a location central to your home will maximize your signal coverage.

### **What can I do if I want to switch the Operating Mode or change some settings? 4**

If you want to change the Operating Mode, please refer to the "**Operating Mode Configuration**" section to change<br>the mode. You may also change any settings via the Web management page.

## *Appendix1: USB Features Introduction and Application*

The USB port on the TL-WR710N can be used to share your file, media, storage, and space across your local network.

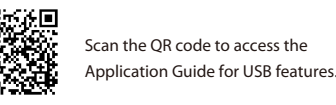

http://www.tp-link.com/app/usb

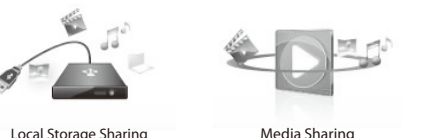

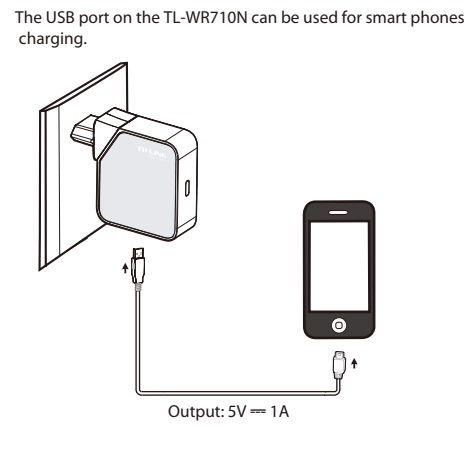

**Mobile Device Charging The Storage Sharing and Media Server** 

For more details about the USB Features and Settings, please refer to the User Guide on the Resource CD.

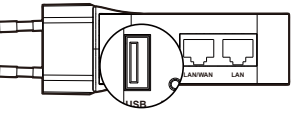

# *Appendix2: Repeater Mode*

When choosing an ideal location to optimize the performance of repeater mode, please keep the points below in mind.

## **Optimization Guide**

Generally, the ideal location for your TL-WR710N is half-way between your wireless router and your Wi-Fi enabled devices. If that is not possible, placing the TL-WR710N closer to your wireless router will ensure stable performance.

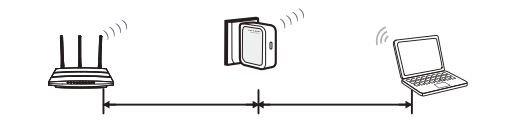

### **The Best Way is Half-Way**

Try to choose a location that will minimize the number of obstacles between the TL-WR710N and your wireless router. Open corridors or other spacious locations will typically provide better conditions for performance than a crowded room.

### **Less Obstacles = Better Performance**

Try to choose a location that minimizes interference from devices operating on the same wireless frequency, such as cordless phones bluetooth devices, and microwave ovens.

## **Less Interference = More Stability**

# **Technical Support**

- For more troubleshooting help, go to www.tp-link.com/en/support/faq
- To download the latest Firmware, Driver, Utility and User Guide, go to **http://www.tp-link.com/en/support/download/**
- For all other technical support, please contact us by using the following details:

**Tel:** +86 755 2650 4400 **Fee:** Depending on rate of different carriers, IDD. **E-mail:** support.my@tp-link.com<br>**E-mail:** support@tp-link.com **Service time:** 24hrs, 7days a week **Service time:** 24hrs, 7 days a week

# **Singapore Tel:** +65 6284 0493

**Tel:** +44 (0) 845 147 0017 **Fee:** Landline: 1p-10.5p/min, depending on the time of day. Mobile: 15p-40p/min, depending on your mobile network. **E-mail:** support.uk@tp-link.com **Service time:** 24hrs, 7days a week

## **Germany / Austria**

**Tel:** +49 1805 875 465 (German Service) +49 1805 TPLINK/+43 820 820 360 **Fee:** Landline from Germany: 0.14EUR/min. Landline from Austria: 0.20EUR/min.

**E-mail:** support.de@tp-link.com **Service Time:** Monday to Friday, 09:00 to 12:30 and 13:30 to 18:00. GMT+1 or GMT+2 (DST in Germany) \* Except bank holidays in Hesse

### **USA / Canada**

**Toll Free:** +1 866 225 8139<br>**E-mail:** support.usa@tp-link.com(USA)<br>support.usa@tp-link.com(Canada)<br>**Service time:** 24hrs, 7days a week

### **UK**

### **Global**

### **Switzerland**

**Tel:** +41 (0) 848 800 998 (German Service) **E-mail:** support.ch@tp-link.com **Fee:** 4-8 Rp/min, depending on rate of different time<br>Service time: Monday to Friday, 09:00 to 12:30 and 13:30 to 18:00. GMT+ 1 or GMT+ 2 (DST)

### **Australia / New Zealand**

**Tel:** AU 1300 87 5465 (Depending on 1300 policy.) NZ 0800 87 5465 (Toll Free) **E-mail:** support.au@tp-link.com (Australia) support.nz@tp-link.com (New Zealand) **Service time:** 24hrs, 7 days a week **Italy Tel:** +39 023 051 9020 **Tel:** 0 800 505 508 **Fee:** Free for Landline; Mobile: Depending on rate of different carriers<br>**E-mail:** support.ua@tp-link.com<br>**Service time:** Monday to Friday 10:00 to 22:00 **Ukraine**

### **Poland**

**Tel:** +48 (0) 801 080 618 +48 223 606 363 (if calls from mobile phone)<br>**Fee:** Depending on rate of different carriers. **E-mail:** support.pl@tp-link.com **Service time:** Monday to Friday 9:00 to 17:00 GMT+1 or GMT+2 (DST)

### **Malaysia**

**Toll Free:** 1300 88 875 465

**Russian Federation Tel:** 8 (499) 754 5560 (Moscow NO.) 8 (800) 250 5560 (Toll-free within RF)

**E-mail:** support.ru@tp-link.com **Service time:** From 9:00 to 21:00 (Moscow time) \*Except weekends and holidays in RF

**Tel:** (+62 )021 6386 1936 **Fee:** Depending on rate of different carriers.<br>**E-mail:** support.id@tp-link.com **Service time:** Sunday to Friday, 09:00 to 12:00, 13:00 to 18:00 \*Except public holidays

### **Indonesia**

### **Turkey Tel:** 0850 7244 488(Turkish Service) Fee: Depending on rate of different carriers. **E-mail:** support.tr@tp-link.com **Service time:** 9:00 to 21:00, 7days a week

### **France**

**Toll Free:** 0800 608 9799 (Portuguese Service) **E-mail:** suporte.br@tp-link.com **Service time:** Monday to Friday, 9:00 to 20:00; Saturday, 9:00 to15:00 **Brazil**

**Tel:** 0820 800 860 (French service) **Email:** support.fr @tp-link.com **Fee:** 0.118 EUR/min from France **Service time:** Monday to Friday, 9:00 to 18:00 \*Except French Bank holidays